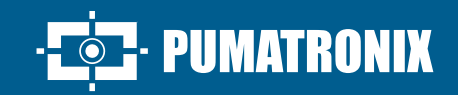

GUIA DE INSTALAÇÃO / REVISÃO 1.2.1\_2024

## **VIGIA-VL**

ı

A SOLUÇÃO MAIS COMPLETA PARA OTIMIZAÇÃO DA MOBILIDADE URBANA

# **Instalação**

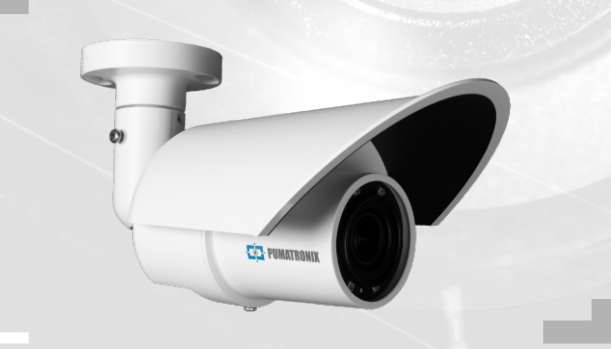

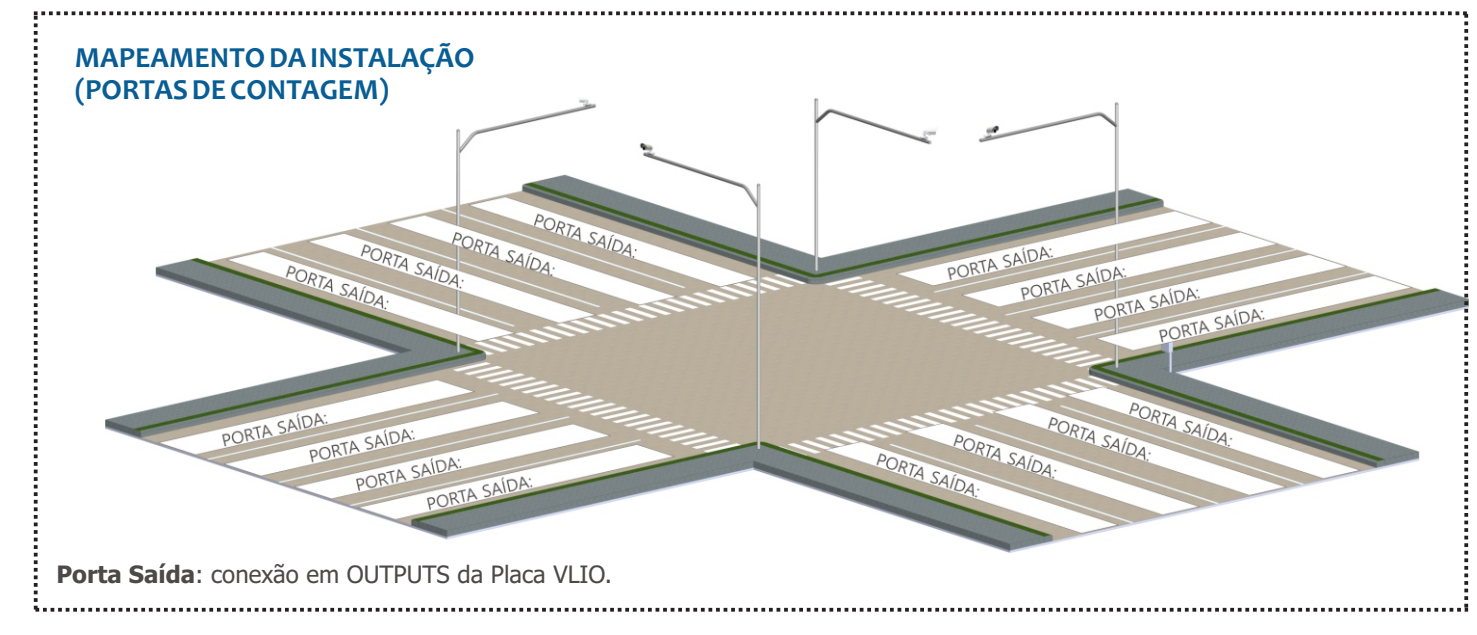

#### **CONJUNTO MONITORAMENTO**

**É indicado realizar primeiro a instalação do(s) Conjunto(s) Monitoramento.**

#### **POSICIONAMENTO DO POSTE COM BRAÇO PROJETADO**

**Passo 1**: Instale o braço projetado do poste a 6,00 metros de altura em relação à pista de rolagem dos veículos, para fixação do suporte de poste e do VL-SENSOR-D.

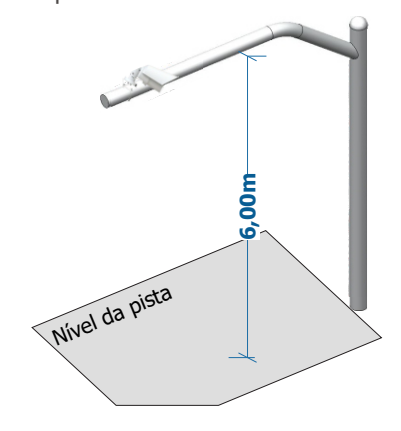

**Para utilizar o VL-SENSOR-D na posição vertical, instale adicionalmente o Suporte VIGIA-VL. Porém, a instalação na lateral da via pode causar oclusão dos veículos que trafegam na faixa mais distante.**

**Passo 2**: Marque na via o ponto central da área de monitoramento, a uma distância entre 3,50 e 6,00 metros do alinhamento do poste.

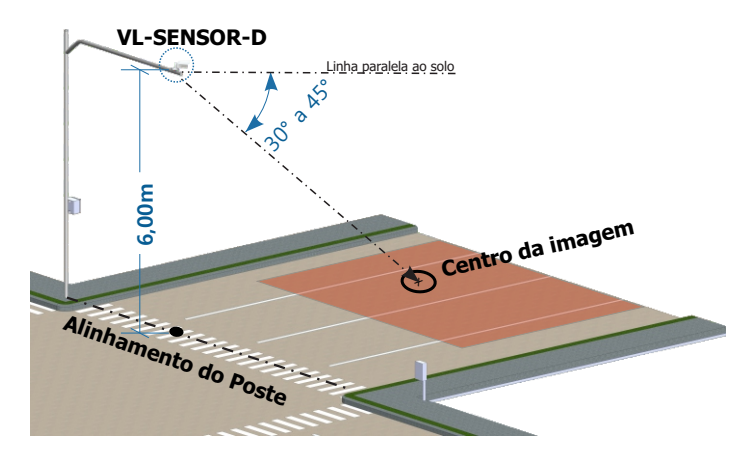

**Local de Instalação: Nos casos em que não é possível atender às espec ificações de ins talação, é recomendado consultar o Suporte Técnico da Pumatronix.**

#### **PREPARAÇÃO DO CABO E DO CONECTOR DE ACOPLAMENTO DA VIGIA-VL**

**O comprimento do cabo Ethernet que conecta a VIGIA-VL com o Módulo Controlador deve ser inferior a 100m.**

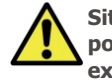

**Situações onde o comprimento máximo de 100m não pode ser garantido será necessário a inclusão de um extensor PoE para os dados ethernet.**

**Passo 3**: Corte o cabo Ethernet com comprimento suficiente para ligar o dispositivo de monitoramento ao Quadro de Comando.

**Verifique o modelo do conector de acoplamento antes de iniciar a preparação. Existem modelos que permitem a passagem do cabo ethernet já crimpado e modelos em que será necessário passar o cabo ethernet sem o conector RJ-45.**

**Passo 4**: Monte o Conector de Acoplamento. O conector do dispositivo de captura (1) já possui anel de vedação:

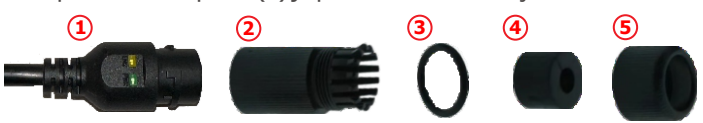

**Passo 4.1**: Coloque o anel de vedação (3) no conector (2):

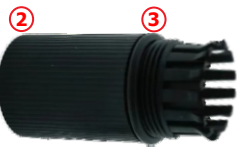

Passo 4.2: Passe o cabo por dentro do item 4 e insira o componente de vedação (4) no conector (2):

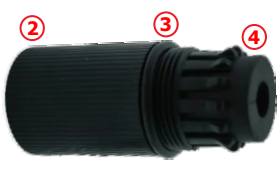

2

#### **VIGIAVE**

**Passo 4.3**: Rosqueie a tampa de vedação (5) no conector (2):

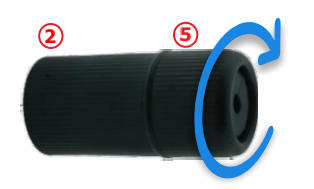

**Passo 5**: Crimpe um RJ-45 no padrão EIA/TIA 568A:

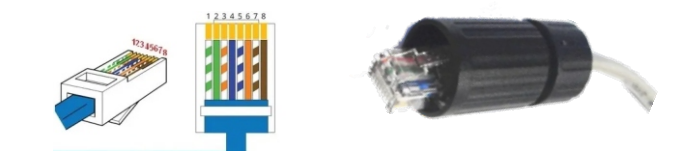

**Existem modelos de conector de acoplamento que permitem a passagem do cabo ethernet já crimpado e modelos em que será necessário passar o cabo ethernet sem o conector RJ-45.**

**Passo 6**: Conecte os cabos Ethernet:

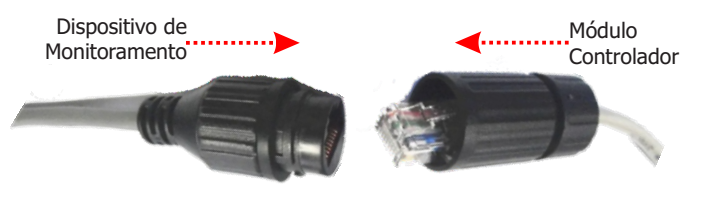

**Passo 7**: Feche o Conector de Acoplamento, conectando ao dispositivo de monitoramento:

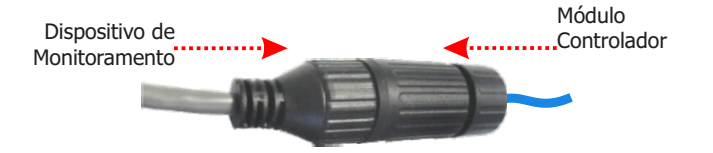

#### **FIXAÇÃO DO CONECTOR DE ACOPLAMENTO AO SUPORTE DE POSTE**

DISPOSITIVO DE MONITORAMENTO

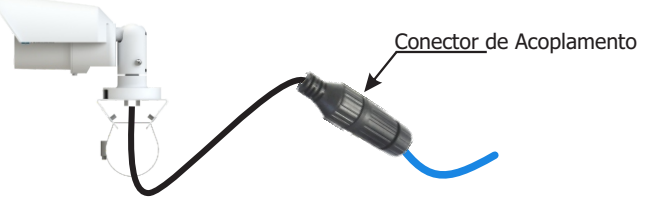

**Passo 8**: Posicione o Conector de Acoplamento montado com cabo Ethernet no Suporte de Poste.

**Passo 9:** Utilize uma fita Hellerman para fixar o conector de acoplamento ao Suporte de Poste.

#### **FIXAÇÃO DO SUPORTE NO BRAÇO DO POSTE**

**Passo 10**: Apoie sobre o braço projetado e insira as abraçadeiras no suporte, envolvendo o poste.

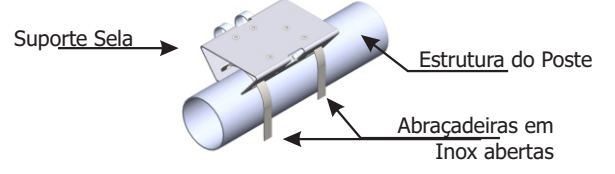

**Passo 11**: Alinhe a superfície do suporte de poste com o plano da via.

**Passo 12**: Prenda o suporte ao poste, fechando as abraçadeiras e atarraxando os parafusos com uma chave canhão 7mm.

#### **INSTALAÇÃO DO DISPOSITIVO DE MONITORAMENTO**

**Passo 13**: Solte levemente o parafuso de fixação da esfera do braço.

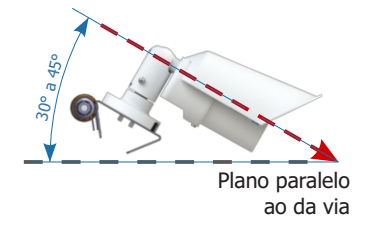

**Passo 14**: Fixe a posição do VL-SENSOR-D, atarraxando os parafusos.

**Passo 15: Passe o cabo Ethernet PoE do VL-SENSOR-D até o** Módulo Controlador e crimpe um conector RJ-45 no padrão EIA/TIA 568A na ponta.

#### **CONFIGURAÇÃO DO VL-SENSOR-D**

**Os passos para configuração de um Conjunto Monitoramento devem ser repetidos em cada Conjunto Monitoramento instalado.**

**Efetue o primeiro acesso ao VL-SENSOR-D seguindo os passos:**

Passo 16: Conecte o dispositivo de monitoramento em um switch com PoE ou à porta PoE do Novo Módulo Controlador.

**Passo 17:** Acesse a interface do VL-SENSOR-D em um navegador Google Chrome (a partir da versão 56) com os dados padrão de fábrica:

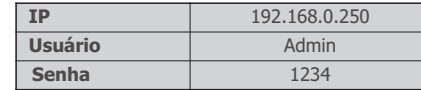

**Passo 18**: Acesse a opção de Configuração de Rede.

Passo 19: Defina o endereço IP do equipamento que seja compatível com a instalação e único na rede.

**Passo 20**: Salve as alterações efetuadas.

**Existem dois modelos disponíveis do Módulo Controlador VIGIA-VLIO, com instalações, conexões e interfaces diferentes. O Novo Módulo Controlador possui uma instalação mais rápida e simplificada, pois reuni em apenas um dispositivo todas as conexões necessárias. O outro Módulo Controlador é composto por 1 VIGIA-VL ULP (Firefly), 1 Placa VLIO e 1 Switch PoE, independentes. Confira as instalações de cada modelo:**

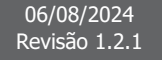

**MATRONIX** 

### VIGIAVI

#### **NOVO MÓDULO CONTROLADOR VIGIA-VLIO**

**FIXAÇÃO DO NOVO MÓDULO CONTROLADOR VIGIA-VLIO**

**É indicado realizar a instalação do Conjunto Monitoramento primeiramente.**

**O Módulo Controlador VIGIA-VLIO deve ser instalado em local abrigado e em painel.**

**Passo 21 - FIXAÇÃO:** Remova da estrutura do Novo Módulo Controlador VIGIA-VLIO o trilho DIN fornecido, se houver um trilho para fixar o módulo.

**Passo 22**: Reserve espaço suficiente para acomodar os cabos e as conexões.

**Passo 23**: Encaixe o Novo Módulo Controlador VIGIA-VLIO no trilho do painel.

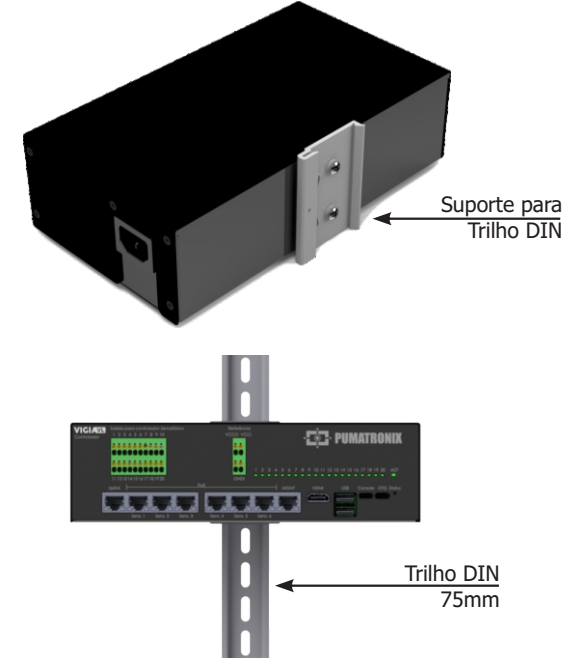

#### ESQUEMA DAS CONEXÕES COM O NOVO MÓDULO CONTROLADOR VIGIA-VLIO

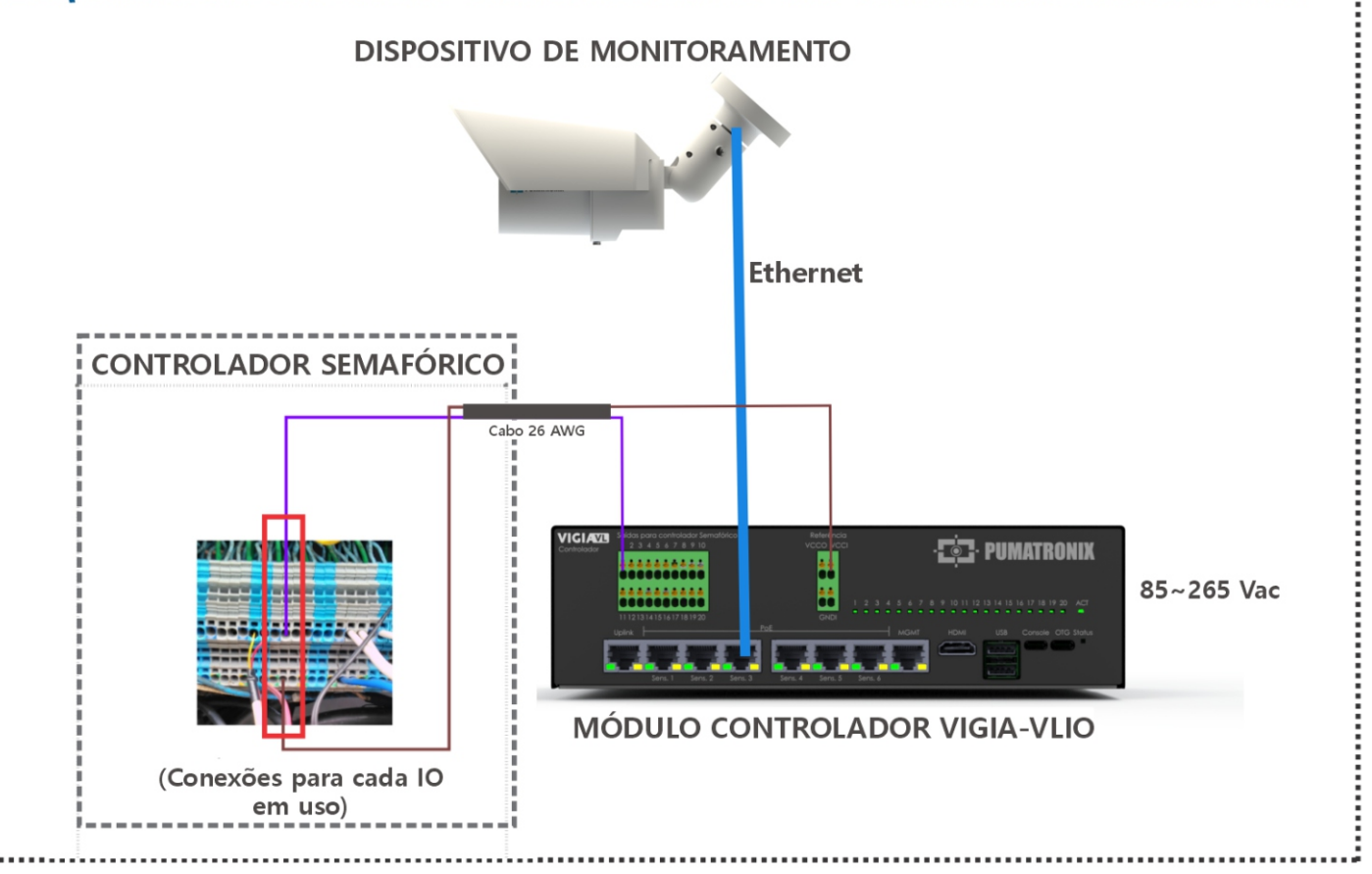

#### **CONEXÕES COM O CONTROLADOR SEMAFÓRICO**

**Passo 24**: Prepare as pontas de 1 cabo blindado 2 vias 26AWG, crimpando um terminal tubular 1mm.

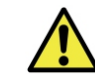

**Cada cabo permite ligar o sinal de 1 faixa da via monitorada com o Controlador Semafórico.**

**Passo 25:** Conecte o negativo (-) Vcc-IN (fio marrom) no Novo Módulo Controlador aos bornes das entradas abaixo do conector de IOs para gerar um comum da placa de contato seco do Controlador Semafórico.

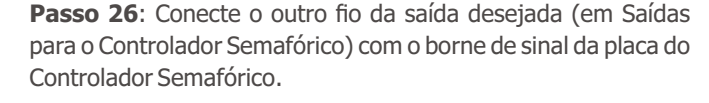

Passo 27: Preencha o Mapeamento da Instalação com os dados dos bornes (Saídas para o Controlador Semafórico) utilizados para conexão, identificadas como Portas I/O na interface do software.

**Passo 28**: Repita os passos 24 a 27 para cada laço virtual cadastrado (apenas 16 das 20 Saídas para o Controlador Semafórico disponíveis são usadas).

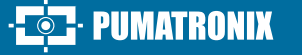

#### **VIGIAVI**

#### **MÓDULO CONTROLADOR VIGIA-VLIO**

#### **FIXAÇÃO DO MÓDULO CONTROLADOR VIGIA-VLIO**

**É indicado realizar a instalação do Conjunto Monitoramento primeiramente.**

**O Módulo Controlador VIGIA-VLIO deve ser instalado em local abrigado e em painel.**

**Passo 21 - FIXAÇÃO VERTICAL PADRÃO:** Remova da estrutura do Módulo Controlador VIGIA-VLIO o trilho DIN fornecido, se houver um trilho para fixar o módulo.

**Passo 22**: Reserve espaço suficiente para acomodar os cabos e as conexões.

**Passo 23**: Encaixe o Módulo Controlador VIGIA-VLIO no trilho do painel.

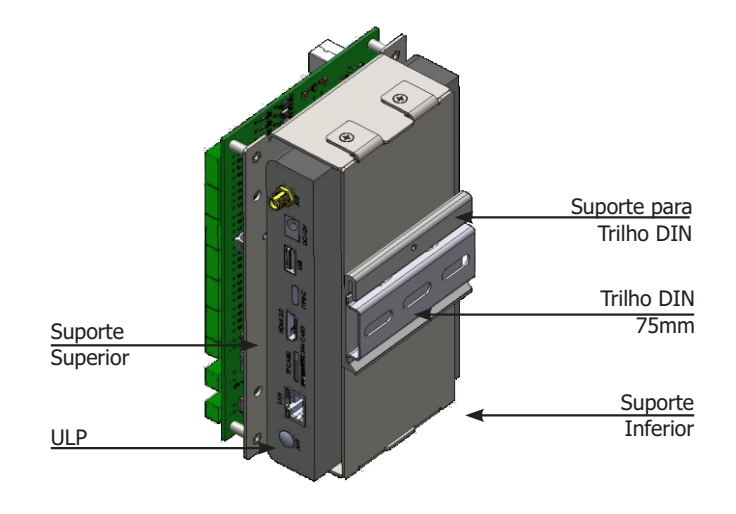

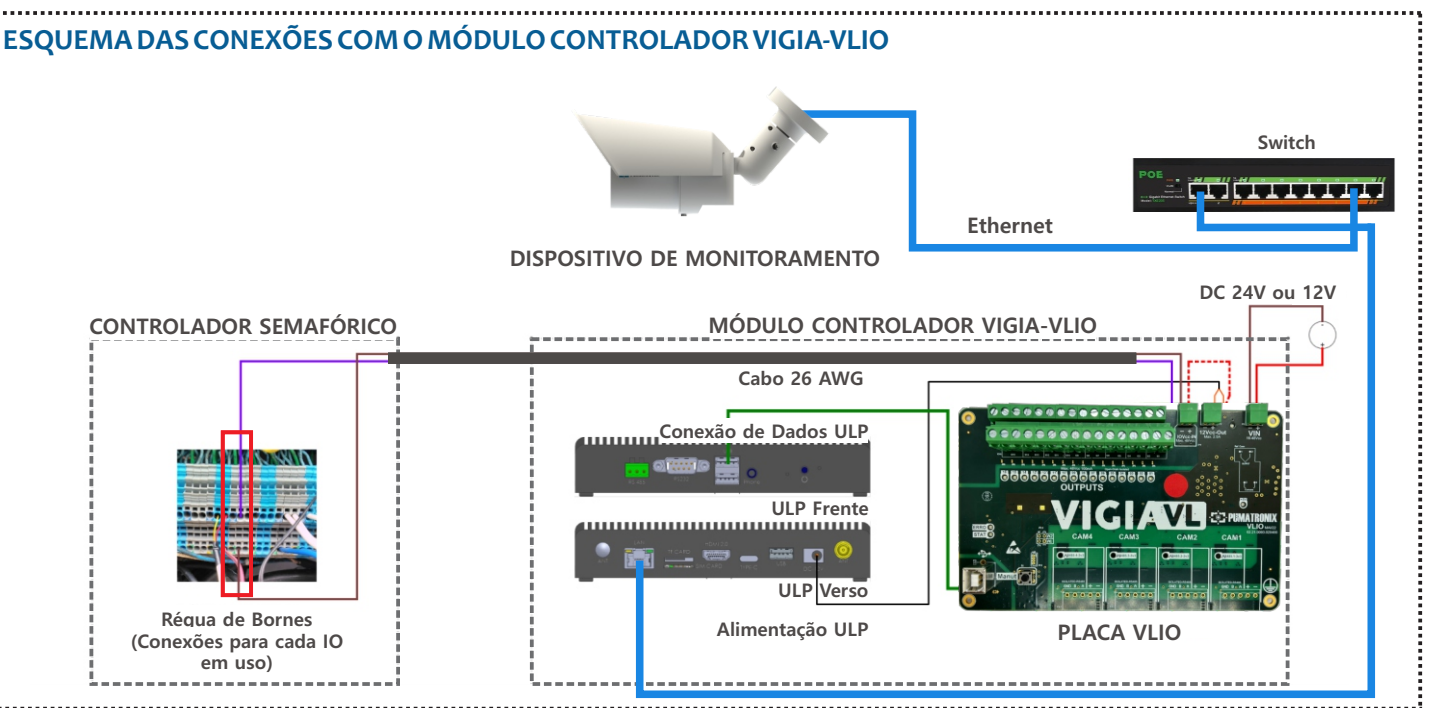

**Passo 21 - FIXAÇÃO HORIZONTAL**: Remova os 2 parafusos que unem o Suporte para Trilho DIN ao módulo.

**Passo 22**: Perpendicularmente à posição original, fixe o Suporte para Trilho DIN no Suporte Inferior do módulo (utilizando os 2 parafusos).

**Passo 23**: Encaixe o módulo no trilho do painel.

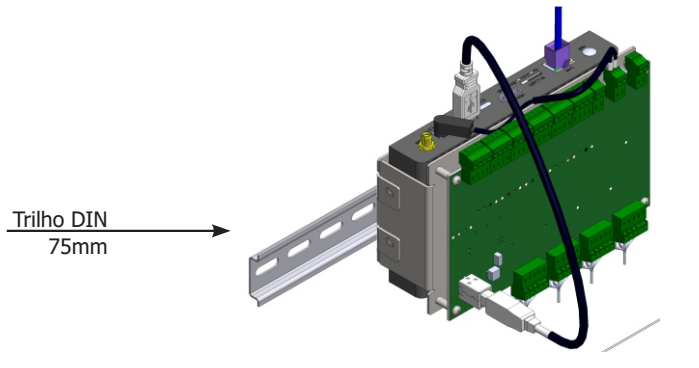

Passo 21 - FIXACÃO DE PERFIL: Remova o Suporte para trilho DIN (solte 2 parafusos) e o Suporte Inferior (solte 4 parafusos).

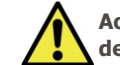

**Ao remover os 4 parafusos do Suporte Inferior, a ULP se desprende da estrutura.**

Passo 22: Prenda a ULP no Suporte Superior com os 4 parafusos e fixe o Suporte para trilho DIN na lateral do módulo, sobre o Suporte Superior.

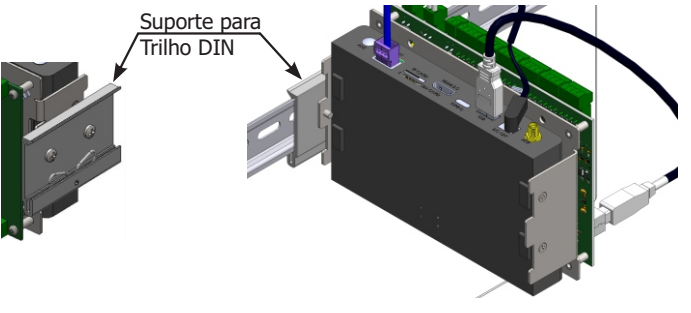

**Passo 23**: Encaixe o módulo no trilho do painel.

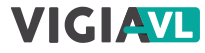

#### **CONEXÃO SWTICH**

**CONFIGURAÇÃO DO SWITCH: deve estar no modo NORMAL. Para isso, utilize uma chave seletora presente na parte frontal do equipamento. Caso o Switch esteja no modo VLAN, não haverá comunicação entre o Módulo Controlador e o dispositivo VL-SENSOR-D.**

Passo 24: Utilize o conector Ethernet (porta Uplink) para conectar o Switch PoE à ULP (porta LAN), conforme esquema de conexões disponível na página 4 deste guia.

**Passo 25**: Utilize cabo com conector RJ-45 seguindo a pinagem do padrão TIA568A.

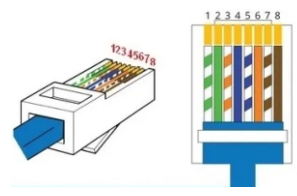

**Passo 26**: Verifique a indicação de funcionamento da conexão através dos LEDs do conector Ethernet utilizado.

#### **CONEXÕES COM O CONTROLADOR SEMAFÓRICO**

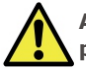

**As 4 entradas INPUTS da Placa VLIO devem permanecer desconectadas.**

**Passo 27**: Verifique, com um multímetro, se há nível de tensão DC nos bornes de Sinal e de entrada Comum da placa de contato seco do Controlador Semafórico.

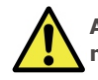

**A tensão máxima suportada em cada borne OUTPUTS e no IOVcc-IN da Placa VLIO é de 48Vcc.**

**A saída dos sinais dos bornes OUTPUTS da Placa VLIO não permite conexão com placas de laços indutivos. Caso seja necessário conectar à placa deste modelo, entre em contato com o Suporte Técnico.**

**Passo 28**: Conecte o aterramento na superfície da Placa VLIO com cabo flexível de 0,7mm² (crimpando um terminal garfo na ponta).

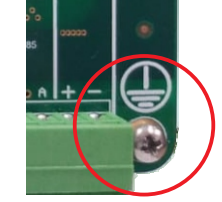

**Passo 29**: Prepare as pontas de 1 cabo blindado 2 vias 26AWG, crimpando um terminal tubular 1mm.

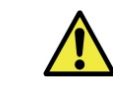

**Cada cabo permite ligar o sinal de 1 faixa da via monitorada com o Controlador Semafórico.**

**Passo 30**: Conecte o negativo (-) do borne IOVcc-IN da Placa Provenix Contra Provenix Positivo (+) VLIO (fio marrom) aos bornes das entradas abaixo do conector de IOs para gerar um comum da placa de contato seco do Controlador Semafórico.

**Passo 31:** Conecte o outro fio da saída desejada (no borne OUTPUTS 1 a 16 da Placa VLIO) com o borne de sinal da placa do Controlador Semafórico.

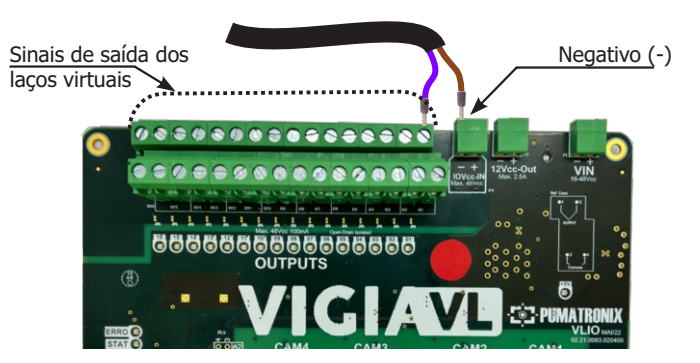

**Passo 32**: Preencha o Mapeamento da Instalação com os dados dos bornes OUTPUTS utilizados para conexão, identificadas como Portas I/O na interface do software.

**Passo 33**: Repita os passos 26 a 29 para cada laço virtual cadastrado (apenas 16 dos 20 bornes disponíveis na Placa VLIO são usados).

#### **CONTROLADOR SEMAFÓRICO SEM NÍVEL DE TENSÃO**

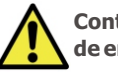

**Controlador Semafórico sem nível de Tensão, precisa de energia nas saídas isoladas OUTPUTS da Placa VLIO.**

**Passo 34:** Conecte o positivo (+) do borne IOVcc-IN com o positivo (+) do borne 12Vcc-Out para energizar as saídas isoladas OUTPUTS da Placa VLIO, utilizando um cabo adicional (crimpado com terminal tubular 1mm nas pontas).

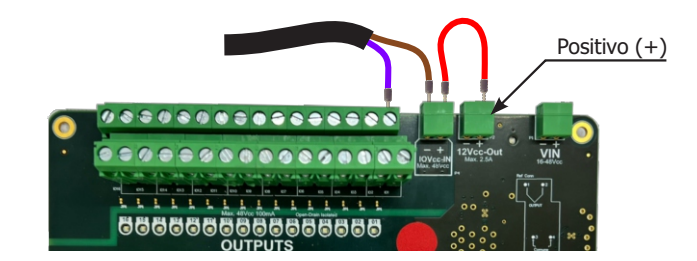

#### **ALIMENTAÇÃO DA PLACA VLIO**

**Passo 35:** Prepare as pontas de 1 cabo 2 vias 26AWG para alimentação (crimpando um terminal tubular 1mm).

**Passo 36:** Conecte o fio marrom ao negativo (-) do borne nomeado VIN da Placa VLIO (parafusando a ponta dos cabos).

**Passo 37:** Conecte o outro fio ao positivo (+) do borne VIN da Placa VLIO (parafusando a ponta dos cabos).

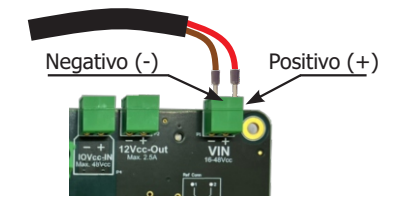

 $5/7$ 

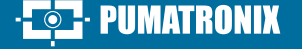

#### **VIGIAVL**

#### **PARAMETRIZAÇÃO DA INTERFACE DE REDE**

**A configuração do Módulo Controlador VIGIA-VLIO ou do Novo Módulo Controlador VIGIA-VLIO no sistema VIGIA-VL consiste em:**

- **identificá-lo na rede de comunicação de dados;**
- **adicionar os dispositivos VL-SENSOR-D conectados;**
- **configurar a rede de comunicação dos dados.**

**Passo 38**: Conecte o Módulo Controlador VIGIA-VLIO ou o Novo Módulo Controlador VIGIA-VLIO a um computador com endereço IP 192.168.0.X e máscara de rede 255.255.255.0.

**Passo 39**: Acesse a interface do VIGIA-VL em um navegador Google Chrome (a partir da versão 56) com os dados padrão de fábrica:

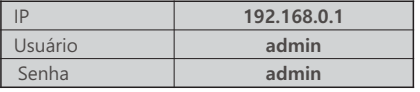

**Utilize os dados do Mapeamento da Instalação durante a configuração do Módulo Controlador VIGIA-VLIO ou do Novo Módulo Controlador VIGIA-VLIO.**

**Passo 40 - CADASTRO DO DISPOSITIVO DE MONITORAMENTO**: Acesse o menu **Cadastros> Câmeras** e clique em **+Nova câmera.**

**Passo 41**: Em Geral, selecione a opção Sim para habilitar o dispositivo de monitoramento, insira um Nome e o endereço IP definido no passo 17, na configuração do dispositivo.

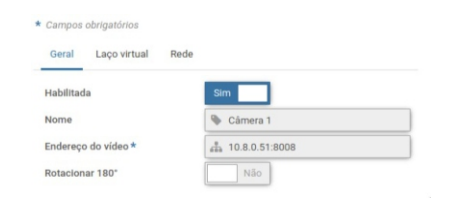

**Passo 42 - ENQUADRAMENTO**: Em Zoom e Foco, analise se a imagem está centralizada em relação à marcação efetuada no centro da pista (Passo 2). Se necessário, modifique a posição do dispositivo de monitoramento para corrigir (passos 11 a 13).

**Passo 43 - CRIAÇÃO DOS LAÇOS VIRTUAIS**: Em Laço

Virtual, selecione Sim para Habilitar laços virtuais e clique em +Adicionar região.

**Passo 44**: Selecione em Tipo a opção Entrada (para indicar o local de início da detecção de veículos na imagem); um ID do laço virtual de 50 a 65 e adicione um Nome.

**Passo 45**: Clique na imagem exibida para delimitar os vértices da região e em Aplicar para salvar.

**Passo 46**: Clique em +Adicionar região para criar um laço virtual (região do tipo Contagem).

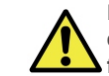

**Podem ser cadastrados até 4 laços virtuais por dispositivo de monitoramento para monitorar até 4 faixas da pista.**

**Passo 47**: Selecione em Tipo a opção **Contagem** (para detectar a passagem do veículo); uma Porta de Saída do Laço Virtual de 1 a 16 e adicione um Nome.

Passo 48: Selecione um Bit Vinculado somente quando o Servidor Socket estiver habilitado em Sistema > Configurações do Sistema > Servidores Externos.

**Passo 49**: Defina a sensibilidade desejada na detecção de veículos, arrastando a barra de seleção.

**Passo 50**: Clique sobre a imagem exibida para delimitar os vértices da região com tamanho aproximado de um veículo e em Aplicar para salvar a configuração.

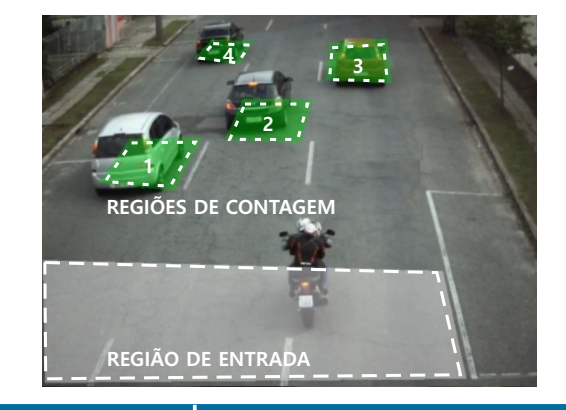

**PIIMATRONIX** 

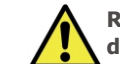

**Repita os passos 43 a 46 para cada laço virtual desejado.**

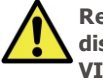

**Repita os passos 38 a 50 para configurar cada dispositivo de monitoramento que compõe a solução do VIGIA-VL.**

**Passo 51**: Selecione qual Modo De Operação da Porta deve ser aplicado na aba **Laço Virtual** > campo **Modo de Operação**, que pode ser:

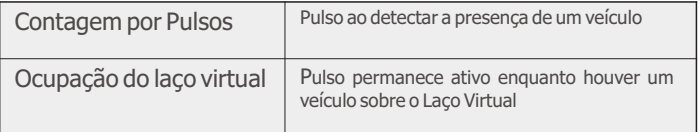

#### **TESTE DA INSTALAÇÃO**

**Passo 52**: Verifique se os LEDs, da Placa VLIO ou do Novo Módulo Controlador, indicam a presença de veículos nos laços virtuais.

**Passo 53**: Verifique se os LEDs do Controlador Semafórico indicam a presença de veículos nos laços virtuais.

**Passo 54**: Verifique se os LEDs estão sincronizados.

**A alteração da Polaridade das portas OUTPUTS implica em inversão da lógica de funcionamento do produto. Verifique os LEDs de acionamento das IOs para validar a configuração.**

**Altere a temporização do pulso enviado pelo Módulo Controlador VIGIA-VLIO somente se a presença do veículo não for sinalizada no Controlador Semafórico. Para isso, consulte no manual do Controlador Semafórico a temporização padrão e insira os valores corretos no sistema VIGIA-VL.**

 $6/7$ 

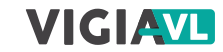

#### **CUIDADOS E MANUTENÇÃO**

**Execute as medidas de segurança durante o processo de atualização:**

**\* Mantenha o dispositivo inativado durante o processo de atualização, garantindo que não seja requisitado por nenhum serviço ou outro equipamento na rede em que se encontra instalado;**

**\* Mantenha o dispositivo sempre ligado durante a execução da atualização, efetuando as medidas necessárias para impedir que seja reiniciado ou desligado.**

**\*** Solicite o arquivo de firmware preenchendo o formulário disponibilizado no menu Suporte Técnico no site da Pumatronix.

**\*** Acesse no Manual do Produto o passo a passo da instalação das atualizações de firmware, que pode ser feito pela interface web ou pelo software Pumatronix.

#### **TERMO DE GARANTIA**

A Pumatronix garante o produto contra qualquer defeito de material ou processo de fabricação pelo período de 1 ano a contar da data de emissão da nota fiscal, desde que, a critério de seus técnicos autorizados, constate-se defeito em condições normais de uso.

A reposição de peças defeituosas e execução de serviços decorrentes desta Garantia somente serão procedidas na Assistência Técnica Autorizada da Pumatronix ou de terceiro por ela expressamente indicado, onde deverá ser entregue o produto para reparo.

Esta Garantia somente será válida se o produto estiver acompanhado de Formulário de Manutenção devidamente preenchido e sem rasuras e acompanhado de Nota Fiscal.

#### **SITUAÇÕES QUE O PRODUTO PERDE A GARANTIA**

1) Utilização de software/hardware não compatível com as especificações do Manual;

2) Ligação do produto à rede elétrica fora dos padrões estabelecidos no manual do produto e instalações que apresentam variação excessiva de tensão;

3) Infiltração de líquidos provenientes da abertura/fechamento do produto;

4) Danos causados por agentes naturais (descarga elétrica, enchente, maresia, exposição excessiva a variações climáticas, entre outros fatores) ou exposição excessiva ao calor (além dos limites estabelecidos no Manual);

5) Utilização do produto em ambientes sujeitos a gases corrosivos, com umidade excessiva e/ou poeira;

6) Mostrar sinais de adulteração de lacres de segurança;

7) Apresentar sinais de abertura e modificação feita pelo Cliente em locais do produto não autorizados pela Pumatronix;

8) Danos causados por acidentes/quedas/vandalismo;

9) Exibir número de série adulterado e/ou removido;

10) Danos decorrentes do transporte e embalagem do produto pelo Cliente em condições incompatíveis com o mesmo;

11) Mau uso e em desacordo com o Manual de Instruções.

#### **POLÍTICA DE PRIVACIDADE**

Em conformidade com a Lei Geral de Proteção de Dados (LGPD) - Lei nº13.709, de 14 de agosto de 2018, este produto tem funções programáveis para a captação e processamento de imagens que podem infringir a LGPD quando utilizado, em conjunto com outros equipamentos, para captar dados pessoais.

O equipamento não coleta, utiliza ou armazena informações pessoais, sensíveis ou não para sua operação.

A Pumatronix não se responsabiliza pelas finalidades, uso e tratamento das imagens captadas, sendo que o controle das informações e formas de operação do produto são de exclusiva decisão do usuário ou adquirente do produto.

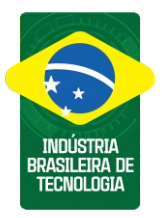

**\* Para mais informações acesse o manual do produto em www.pumatronix.com.br.**

> **SUPORTE TÉCNICO** +55 41 3016 – 3173 | suporte@pumatronix.com

#### Movimento em Foco.

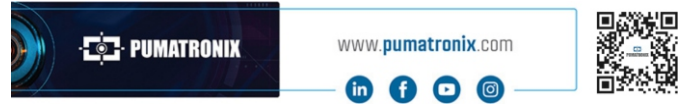

 $7/7$ 

#### **E-PUMATRONIX**